# SoftOne®

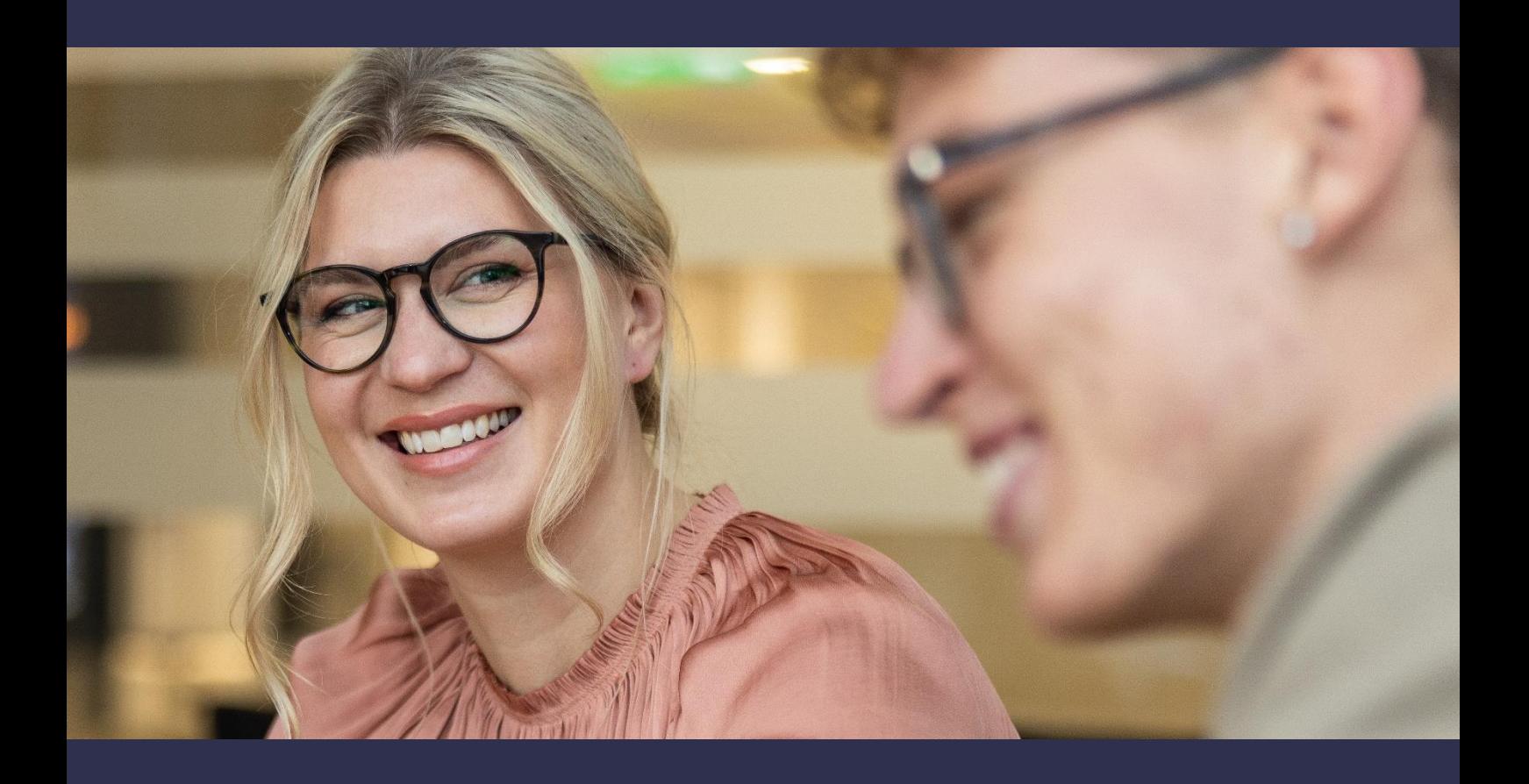

# **Handbok**

ISO 20022 för Danske Bank

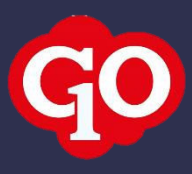

### Innehåll

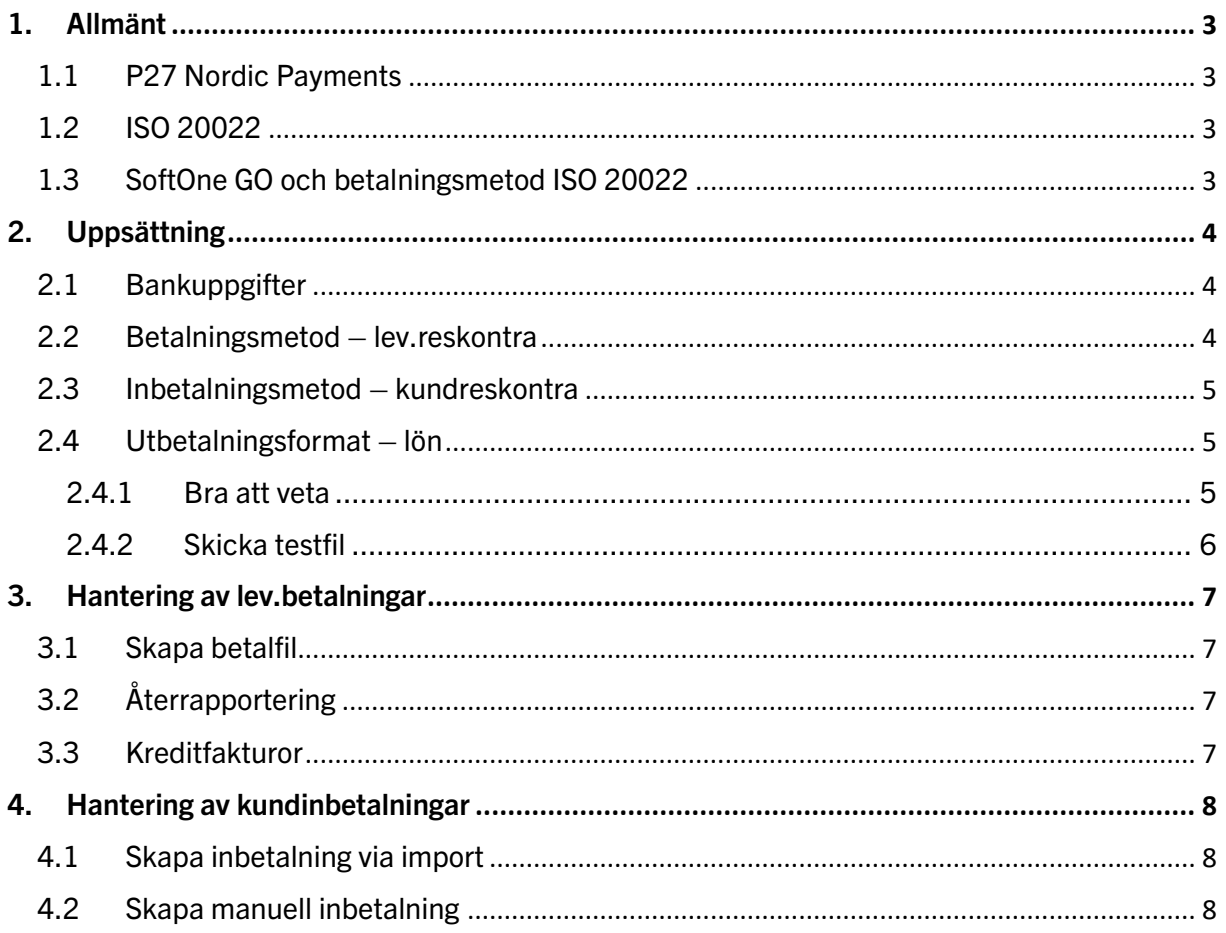

# <span id="page-2-0"></span>**1. Allmänt**

#### <span id="page-2-1"></span>1.1 P27 Nordic Payments

P27 Nordic Payments är ett bankgemensamt initiativ som syftar till att skapa världens första betalområde för nationella och gränsöverskridande realtidsbetalningar i flera valutor. Plattformen kommer initialt att omfatta betalningar i Sverige, Danmark och Finland, men utvecklas för att på sikt kunna användas i hela Norden. Namnet P27 kommer från målet för projektet - att förbättra betalningsrutinerna för de 27 miljoner invånare som bor i Norden.

#### <span id="page-2-2"></span>1.2 ISO 20022

Den nya betalningsinfrastrukturen baserar sig på XML ISO 20022 och många banker har redan börjat fasa ut äldre betalprodukter, såsom LB.

Den europeiska standarden, ISO 20022, infördes redan 2016 för SEPA och utlandsbetalningar och nu införs den även för inhemska betalningar. I samband med övergången till den nya betalplattformen kommer vi i Sverige att använda formatet ISO 20022 för både SEPA, inrikesoch utlandsbetalningar. Den nya betalningsplattformen med formatet ISO 20022 innefattar bland annat att skicka betalningar och ta emot återrapportering av utbetalningar, inbetalningar och kontoutdrag.

#### <span id="page-2-3"></span>1.3 SoftOne GO och betalningsmetod ISO 20022

Det första steget i SoftOne GO är möjligheten att hantera leverantörsbetalningar (betalningsuppdrag och återrapporteringsfil) i det nya XML-formatet. Det är samma arbetsgång i SoftOne GO för alla banker, men de betalningsuppgifter som ska fyllas i för företaget och betalningsmetoder kan skiljas åt.

I ett senare skede kommer vi hantera den här kommunikationen mer direkt via en bankintegration, där SoftOne automatiskt skickar och hämtar de skapade XML-filerna till och från banken.

# <span id="page-3-0"></span>**2. Uppsättning**

För att börja använda det nya filformatet ISO 20022 behöver uppsättningen i SoftOne GO kompletteras med nya bankuppgifter och en ny betalmetod.

#### <span id="page-3-1"></span>2.1 Bankuppgifter

Bankuppgifterna behöver kompletteras med en ny rad för BIC och IBAN. Följ nedan steg:

- 1. Gå till Administrera > Företag > Företag.
- 2. Klicka på pennan för aktuellt företag.
- 3. Lägg till en rad under expandern Betalningsuppgifter.
- 4. Ange dessa uppgifter:
	- BIC: BIC-kod
	- Betalningstyp: IBAN
	- Konto: IBAN-nummer
- 5. Välj om den nya betalningsuppgiften ska vara standard genom att klicka i eller ur kryssrutan i kolumnen Standard.
- 6. Spara.

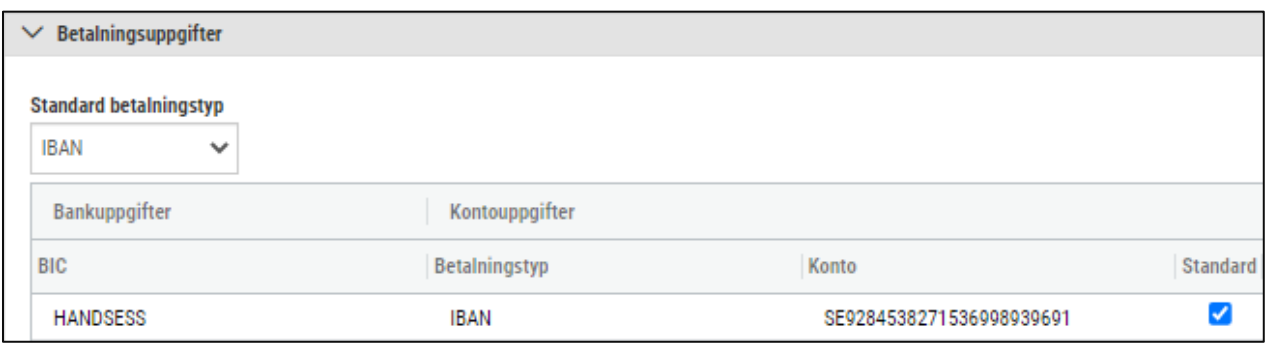

#### <span id="page-3-2"></span>2.2 Betalningsmetod – lev.reskontra

Betalningsmetoderna för leverantörsreskontran behöver kompletteras med en ny metod för ISO 20022. Följ nedan steg:

- 1. Gå till Ekonomi > Inställningar > Leverantörsreskontra > Betalningsmetoder.
- 2. Klicka på pluset för att skapa en ny betalningsmetod.
- 3. Ange dessa uppgifter:
	- Namn: Förslagsvis ISO 20022
	- Exporttyp: ISO 20022
	- Betalningsnr: Betalningsuppgiften (IBAN) som registrerades tidigare
	- Kundnr: Ert kundnummer hos Danske Bank, kan lämnas blankt
	- Tillgångskonto: Det konto som betalningarna ska bokföras mot
	- Avtalsid: Lämnas blankt
- 4. Spara.

#### <span id="page-4-0"></span>2.3 Inbetalningsmetod – kundreskontra

Betalmetoderna för kundreskontran behöver kompletteras med en ny metod för ISO 20022. Följ nedan steg:

- Gå till Ekonomi > Inställningar > Kundreskontra > Inbetalningsmetoder.
- Klicka på pluset för att skapa en ny betalningsmetod.
- Ange dessa uppgifter:
	- Namn: Förslagsvis ISO 20022
	- Importtyp: ISO 20022
	- Betalningsnr: Betalningsuppgiften (IBAN) som registrerades tidigare
	- Tillgångskonto: Det konto som inbetalningarna ska bokföras mot
- Spara.

#### <span id="page-4-1"></span>2.4 Utbetalningsformat – lön

Utbetalningsformatet för lön behöver ändras till ISO 20022. Följ nedan steg:

- 1. Gå till Personal > Inställningar > Företagsinställningar > fliken Inställningar lön > avsnittet Löneutbetalning.
- 2. Änge dessa uppgifter:
	- Utbetalningsformat: ISO 20022
	- Kundnummer: Ert kundnummer hos Danske Bank
	- Utbetalningskonto: Betalningsuppgiften (BIC/IBAN) som registrerades tidigare
	- Använd execution date som den dag som lönen når mottagaren: Ska vara markerad

#### <span id="page-4-2"></span>2.4.1 Bra att veta

- Enligt standarden ISO 20022 ska execution date vara datumet för den dagen som pengarna dras från företagets lönekonto. Tidigare skickade man datumet för när pengarna ska finnas på den anställdes konto. D.v.s. om utbetalningen ska ske till arbetstagaren den 25:e ska execution date vara 24:e enligt ISO 20022.
- Gällande anställningsuppgifter så ska fortfarande kontoinsättning finnas på alla anställda, och det ska i dagsläget vara svenskt clearing- och kontonummer som ligger registrerade på de anställda.
- Vi rekommenderar att ni redan nu förbereder er att samla in uppgifter gällande IBAN för era anställda. En övergång till IBAN planeras av bankerna och vi kommer att uppdatera er gällande tidplaner.

#### <span id="page-5-0"></span>2.4.2 Skicka testfil

För att säkerställa att allt fungerar ska en testfil skickas till er bank innan ordinarie betalningsfil sänds.

Det går inte att testa med ett utbetalningsdatum som har passerat.

Rekommendationen från oss är att sända in en testfil till banken så snart som möjligt. Ett förslag är att välja någon/några anställda där löneunderlaget är klart för mars månad. Lås löneunderlaget för dessa personer och sänd in en fil för test till banken i det nya formatet för endast dessa anställda.

När testfilen har godkänts av banken ska filen för dessa personer backas och därefter ska den ordinarie löneutbetalningsfilen för samtliga personer skapas.

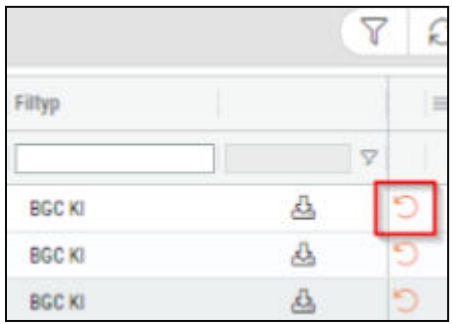

# <span id="page-6-0"></span>**3. Hantering av lev.betalningar**

#### <span id="page-6-1"></span>3.1 Skapa betalfil

Följ nedan steg för att skapa en betalfil i det nya formatet:

- 1. Gå till Ekonomi > Leverantör > Betalningar > fliken Obetalda.
- 2. Markera de fakturor som ska betalas.
- 3. Ange betaldatum.
- 4. Välj funktionen Skapa betalningsförslag.
- 5. Gå till fliken Bet.förslag.
- 6. Markera fakturorna och ange den betalmetod som du skapade tidigare.

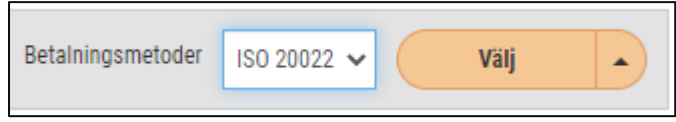

- 7. Välj funktionen Skapa betalningsfil.
- 8. Betalfilen laddas ned.
- 9. Ladda sedan upp filen i Internetbanken.

## <span id="page-6-2"></span>3.2 Återrapportering

Följ nedan steg för att importera återrapporteringsfilen i det nya formatet:

- 1. Ladda ned filen via Internetbanken.
- 2. Gå till Ekonomi > Import > Betalningar > Leverantörsbetalningar.
- 3. Klicka på pluset för att skapa en ny import.

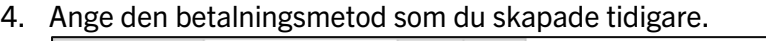

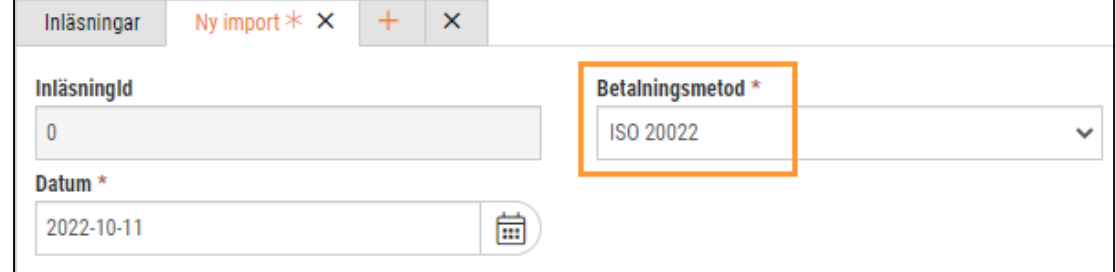

- 5. Kicka på Välj fil.
- 6. Välj återrapporteringsfilen i det nya formatet.
- 7. Importera filen enligt ordinarie hantering.

#### <span id="page-6-3"></span>3.3 Kreditfakturor

Kreditfakturor kan som tidigare skickas med i betalfilen till banken, men under vissa förutsättningar. Summan av fakturorna som ska betalas till en leverantör för ett datum måste vara positiv.

# <span id="page-7-0"></span>**4. Hantering av kundinbetalningar**

#### <span id="page-7-1"></span>4.1 Skapa inbetalning via import

Följ nedan steg för att skapa en betalfil i det nya formatet:

- 1. Gå till Ekonomi > Import > Betalningar > Kundinbetalningar.
- 2. Klicka på pluset för att skapa en ny import.
- 3. Ange betalmetod ISO 20022.
- 4. Välj fil och fortsätt som vanligt.

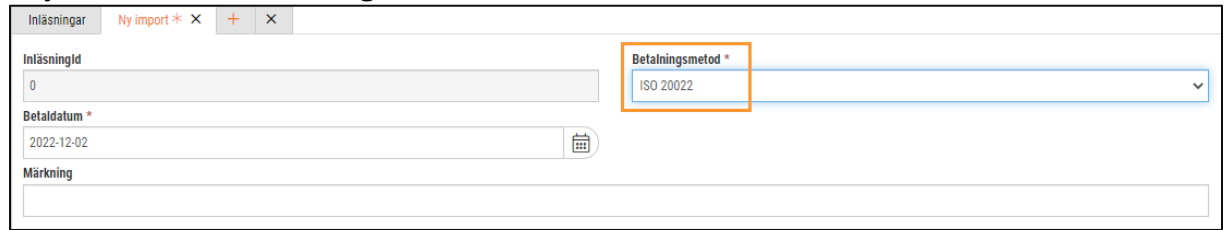

#### <span id="page-7-2"></span>4.2 Skapa manuell inbetalning

Följ nedan steg för att skapa en betalfil i det nya formatet:

- 1. Gå till Ekonomi > Kund > Betalningar > fliken Obetalda.
- 2. Markera de fakturor som du vill skapa inbetalning för.
- 3. Ange betalmetod ISO 20022.

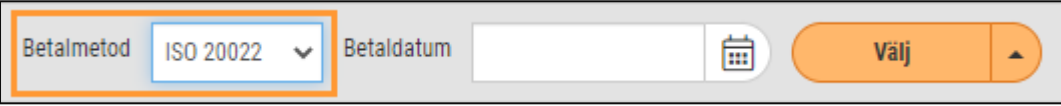

- 4. Ange betaldatum.
- 5. Välj funktionen Skapa inbetalning och fortsätt sedan som vanligt.